# Port Forwarding auf RV215W

# Ziel

Port Forwarding ist eine Funktion, mit der Pakete, die über das Internet gesendet werden, umgeleitet werden. Verschiedene Anwendungen verwenden unterschiedliche Portnummern, die häufig vom Programmierer der Anwendung zugewiesen werden. Die Port-Weiterleitung ist bei Verwendung von NAT erforderlich, damit Geräte außerhalb des Netzwerks Verbindungen zu Anwendungen herstellen können, die im Netzwerk gehostet werden. Die Port-Weiterleitung sollte nur bei Bedarf verwendet werden, da die Öffnung eines Ports für ein öffentliches Netzwerk ein Sicherheitsrisiko darstellt. Der RV215W unterstützt die Weiterleitung über einen Port, die Weiterleitung über einen Port und die Auslösung über einen Port-Bereich.

In diesem Artikel wird erläutert, wie Trigger-Ports auf der RV215W weitergeleitet und konfiguriert werden.

### Anwendbare Geräte

RV215W

## Softwareversion

·1.1.0.5

# Port Forwarding-Konfiguration

#### Weiterleitung über einen Port

Die Weiterleitung über einen einzelnen Port ist eine Funktion, mit der ein einzelner Port weitergeleitet wird.

Schritt 1: Melden Sie sich beim Webkonfigurationsprogramm an, und wählen Sie Firewall > Single Port Forwarding aus. Die Seite Single Port Forwarding (Weiterleitung über einen einzelnen Port) wird geöffnet:

#### **Single Port Forwarding**

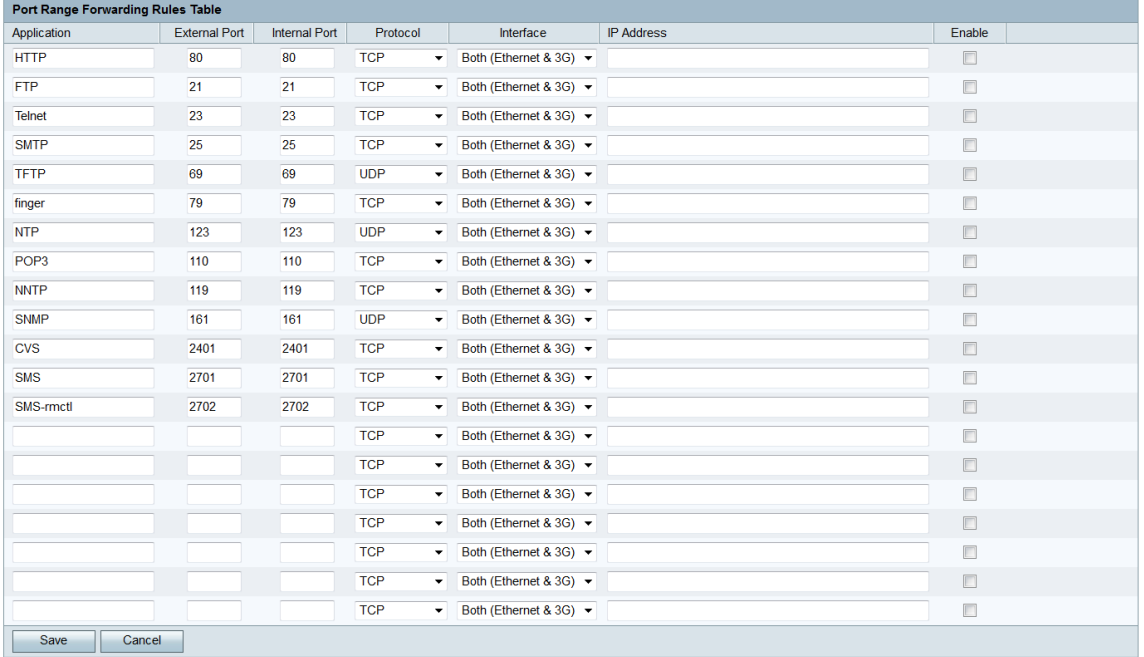

Schritt 2: Geben Sie im Feld Anwendung einen Namen für die Anwendung ein, für die Sie die Port-Weiterleitung konfigurieren möchten. Dieser Wert hat keine Auswirkungen auf den Betrieb des Routers.

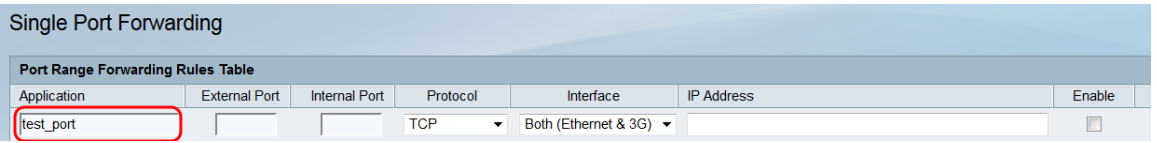

Schritt 3: Geben Sie im Feld Externer Port eine Portnummer ein. Dies ist der Port, mit dem Geräte außerhalb Ihres Netzwerks verbunden werden sollen.

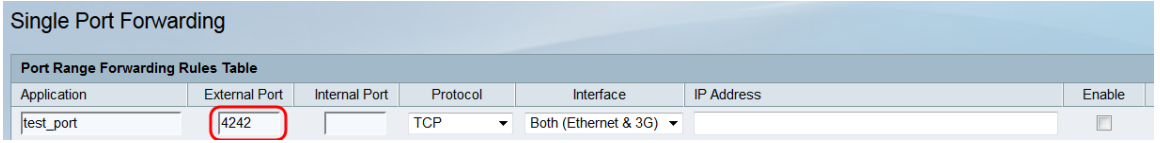

Schritt 4: Geben Sie im Feld Interner Port eine Portnummer ein. Dies ist der Port, auf dem das Gerät im Netzwerk wartet. Dies kann sich von dem im Feld Externer Port eingegebenen Wert unterscheiden, und der RV215W leitet das Paket vom externen Port an den internen Port weiter.

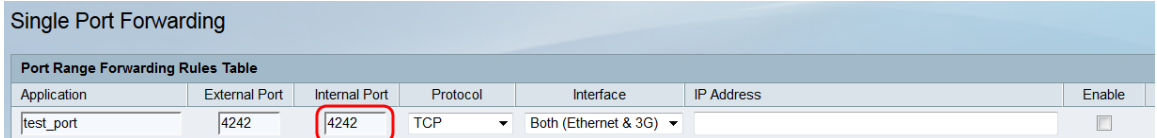

Schritt 5: Wählen Sie aus der Dropdown-Liste Protocol (Protokoll) das Transportprotokoll aus, das für die Anwendung festgelegt ist und von der Regel verwendet werden soll.

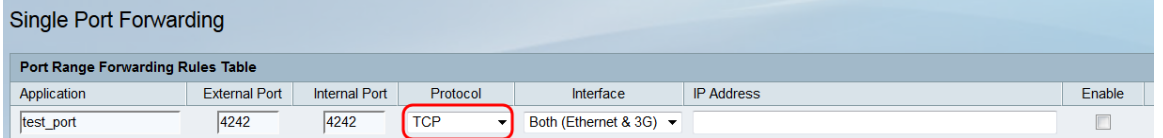

Die verfügbaren Optionen werden wie folgt beschrieben:

·TCP - Die Anwendung verwendet das Transmission Control Protocol (TCP). TCP ist ein Transportprotokoll, das Zuverlässigkeit über Geschwindigkeit bietet.

·UDP - Die Anwendung verwendet das User Datagram Protocol (UDP). UDP ist ein Transportprotokoll, das Geschwindigkeit über vollständige Zuverlässigkeit bietet.

·TCP und UDP - Die Anwendung verwendet TCP und UDP.

Schritt 6: Wählen Sie aus der Dropdown-Liste Interface (Schnittstelle) die Schnittstelle aus, auf die die Regel angewendet wird.

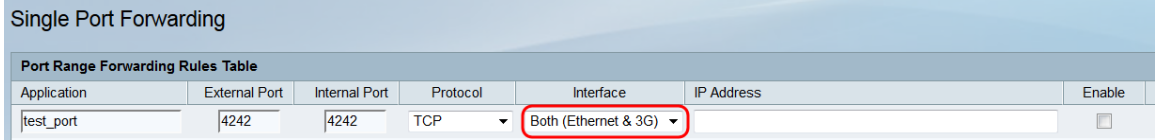

Die verfügbaren Optionen werden wie folgt beschrieben:

·Both (Ethernet und 3G) (Beide) (Ethernet und 3G): Die Regel gilt, wenn der RV215W über eine Ethernet-Verbindung im WAN-Port oder über ein 3G-Modem im USB-Port mit dem Internet versorgt wird.

·Ethernet: Die Regel gilt nur, wenn die RV215W über eine Ethernet-Verbindung im WAN-Port mit dem Internet versorgt wird.

·3G: Die Regel gilt nur, wenn der RV215W über ein 3G-Modem im USB-Port mit dem Internet versorgt wird.

Schritt 7: Geben Sie die IP-Adresse des Hosts im LAN, an das der IP-Datenverkehr weitergeleitet wird, im Feld IP-Adresse ein.

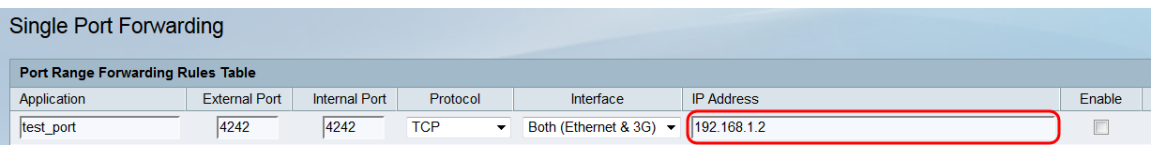

Schritt 8: Aktivieren Sie Aktivieren, um die konfigurierte Regel zu aktivieren.

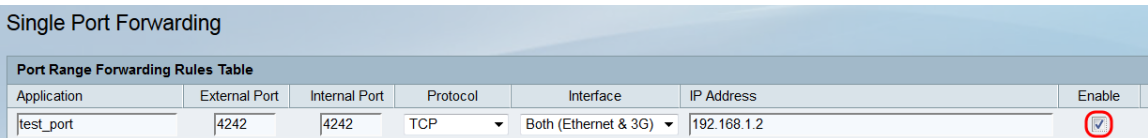

Schritt 9: Klicken Sie auf Speichern.

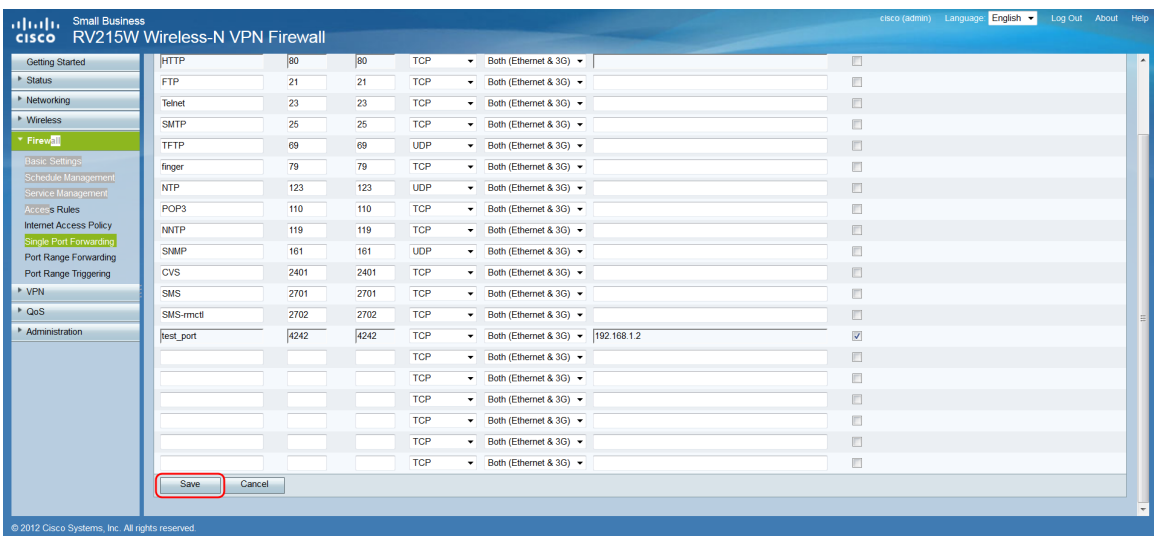

#### Weiterleitung über Port-Bereich

Die Port-Bereich-Weiterleitung ist eine Funktion, mit der ein Port-Bereich geöffnet wird. Die Weiterleitung über Port-Bereiche gilt ebenfalls als statische Port-Weiterleitung. Statische Port-Weiterleitung erhöht das Sicherheitsrisiko, da konfigurierte Ports immer offen sind.

Schritt 1: Melden Sie sich beim Webkonfigurationsprogramm an, und wählen Sie Firewall > Port Range Forwarding aus. Die Seite Port Range Forwarding (Weiterleitung über Port-Bereich) wird geöffnet:

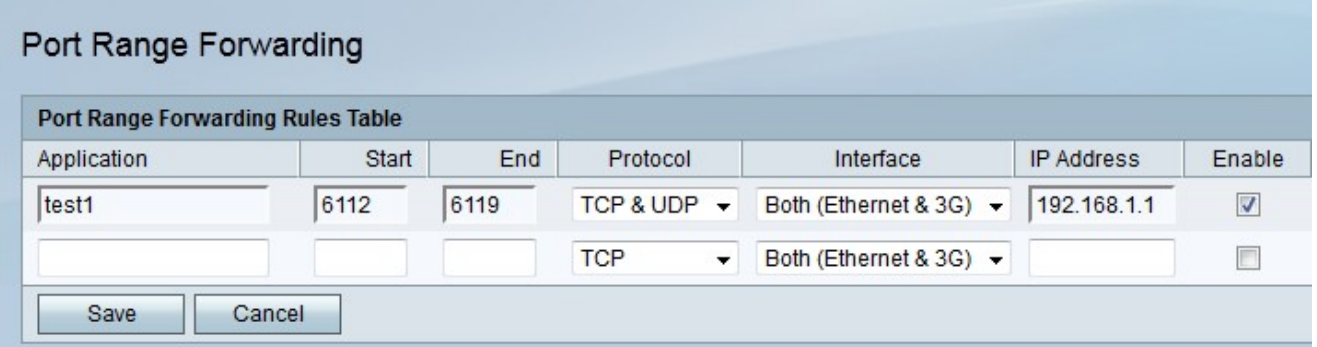

Schritt 2: Geben Sie im Feld Anwendung einen Namen für die Anwendung ein, für die Sie Ports konfigurieren möchten.

Schritt 3: Geben Sie den Port ein, der den Port-Bereich beginnt, der im Feld Start weitergeleitet werden soll.

Schritt 4: Geben Sie den Port ein, der den Port-Bereich für die Weiterleitung im Feld "End" (Ende) endet.

Schritt 5: Wählen Sie aus der Dropdown-Liste Protocol (Protokoll) das Transportprotokoll aus, das für die Anwendung festgelegt ist und von der Regel verwendet werden soll.

·TCP - Die Anwendung verwendet das Transmission Control Protocol (TCP). TCP ist ein Transportprotokoll, das Zuverlässigkeit über Geschwindigkeit bietet.

·UDP - Die Anwendung verwendet das User Datagram Protocol (UDP). UDP ist ein Transportprotokoll, das Geschwindigkeit über vollständige Zuverlässigkeit bietet.

·TCP und UDP - Die Anwendung verwendet TCP und UDP.

Schritt 6: Wählen Sie aus der Dropdown-Liste Interface (Schnittstelle) die Schnittstelle aus, auf die die Regel angewendet wird.

·Both (Ethernet und 3G) (Beide) (Ethernet und 3G): Die Regel gilt, wenn der RV215W über eine Ethernet-Verbindung im WAN-Port oder über ein 3G-Modem im USB-Port mit dem Internet versorgt wird.

·Ethernet: Die Regel gilt nur, wenn die RV215W über eine Ethernet-Verbindung im WAN-Port mit dem Internet versorgt wird.

·3G: Die Regel gilt nur, wenn der RV215W über ein 3G-Modem im USB-Port mit dem Internet versorgt wird.

Schritt 7: Geben Sie die IP-Adresse des Hosts im LAN, an das der IP-Datenverkehr weitergeleitet wird, im Feld IP Address (IP-Adresse) ein.

Schritt 8: Aktivieren Sie Aktivieren, um die konfigurierte Regel zu aktivieren.

Schritt 9: Klicken Sie auf Speichern.

#### Port-Bereich-Triggering

Das Port-Bereich-Triggering gilt als dynamische Port-Weiterleitung. Wenn ein Host, der mit dem RV215W verbunden ist, einen Trigger-Port öffnet, der in einer Regel zur Auslösung eines Port-Bereichs konfiguriert ist, leitet der RV215W die konfigurierten Ports an den Host weiter. Sobald der Host den getriggerten Port schließt, schließt die RV215W die weitergeleiteten Ports. Port-Triggering ist sicherer als die Weiterleitung über einen einzelnen Port und die Weiterleitung über einen Port-Bereich, da Ports nur geöffnet werden, wenn sie ausgelöst werden. Für eine Auslösungsregel ist keine IP-Adresse erforderlich, da jeder mit dem RV215W verbundene Computer die Regel verwenden kann. Die Regel kann jedoch nur von einem Computer gleichzeitig verwendet werden.

Schritt 1: Melden Sie sich beim Webkonfigurationsprogramm an, und wählen Sie Firewall > Port Range Triggering aus. Die Seite Port Range Triggering wird geöffnet:

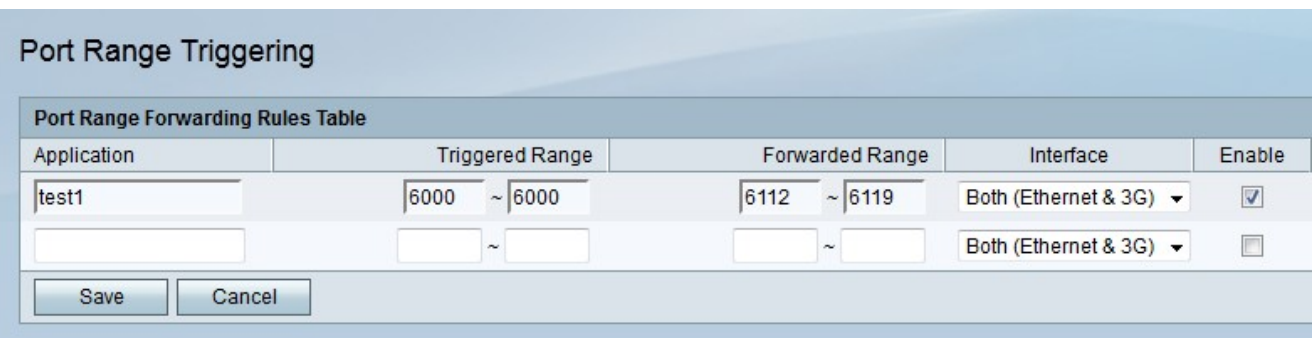

Schritt 2: Geben Sie im Feld Anwendung einen Namen für die Anwendung ein, für die Sie Ports konfigurieren möchten.

Schritt 3: Geben Sie den Port-Bereich ein, der die Regel in den Feldern "Ausgelöster Bereich" auslöst.

Schritt 4: Geben Sie den Port-Bereich ein, der weitergeleitet wird, wenn die Regel in den Feldern "Weitergeleiteter Bereich" ausgelöst wird.

Schritt 5: Wählen Sie aus der Dropdown-Liste Interface (Schnittstelle) die Schnittstelle aus,

auf die die Regel angewendet wird.

·Both (Ethernet und 3G) (Beide) (Ethernet und 3G): Die Regel gilt, wenn der RV215W über eine Ethernet-Verbindung im WAN-Port oder über ein 3G-Modem im USB-Port mit dem Internet versorgt wird.

·Ethernet: Die Regel gilt nur, wenn die RV215W über eine Ethernet-Verbindung im WAN-Port mit dem Internet versorgt wird.

·3G: Die Regel gilt nur, wenn der RV215W über ein 3G-Modem im USB-Port mit dem Internet versorgt wird.

Schritt 6: Aktivieren Sie Aktivieren, um die konfigurierte Regel zu aktivieren.

Schritt 7: Klicken Sie auf Speichern.